## 和歌山県施工管理技士会eラーニング

# 利用マニュアル(Ver.1.1.2)

# 第1章

# 新規会員登録について

①和歌山県建設業協会ホームページの「会員コーナー」より会員ページに移動してください。

(和歌山県建設業協会のユーザー名、パスワードの入力が必要です。)

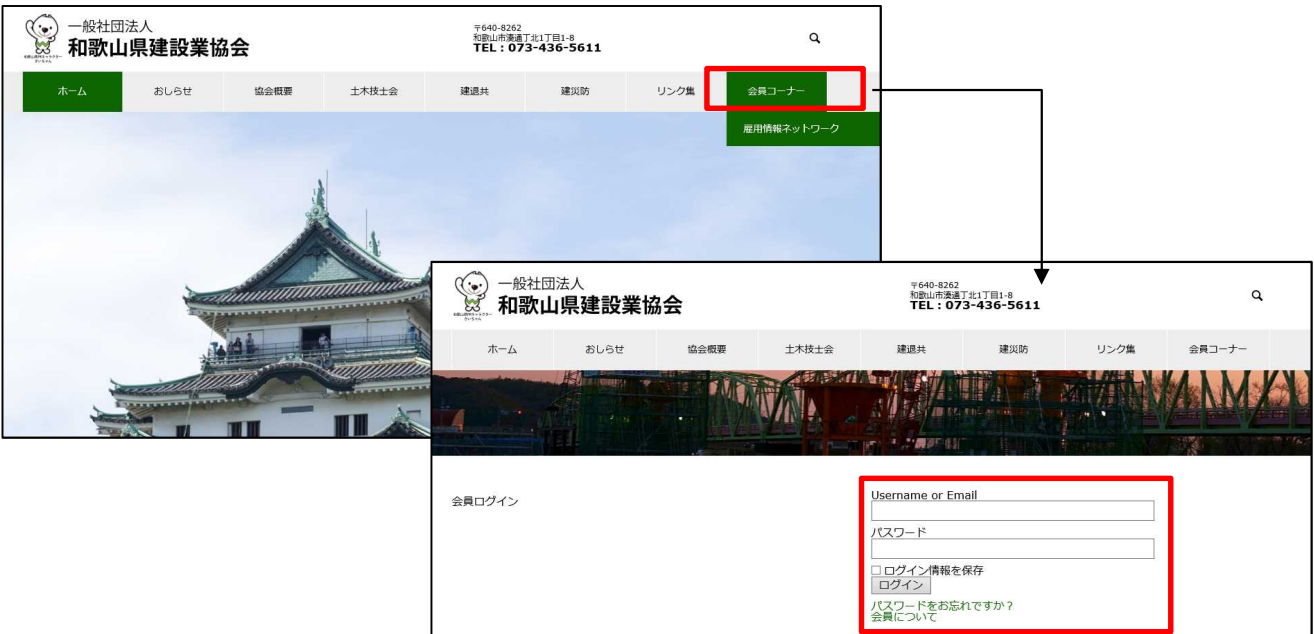

②「eラーニング」をクリックしてください。

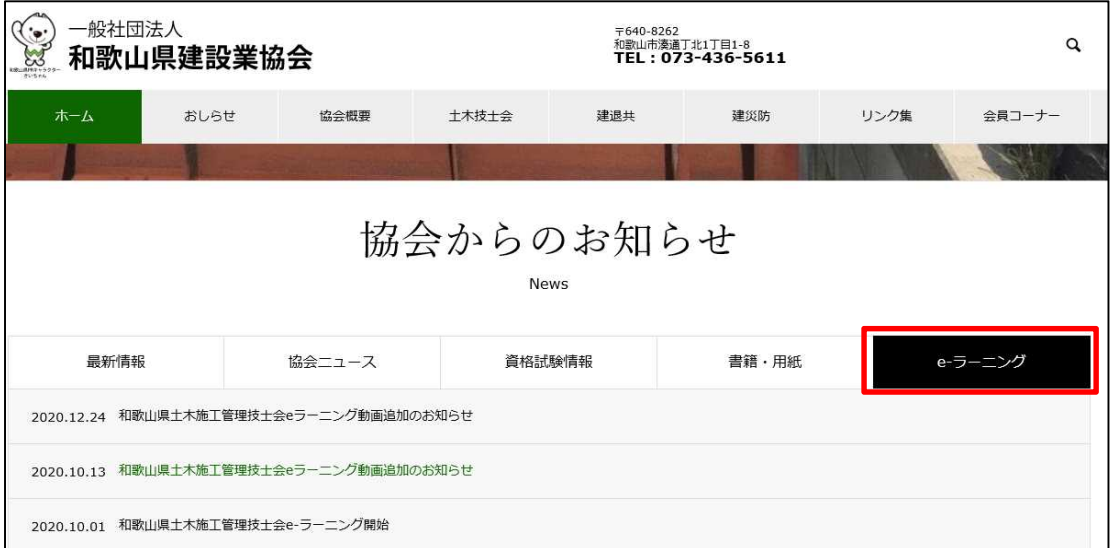

③「和歌山県土木施工技士会eラーニング」をクリックしてください。

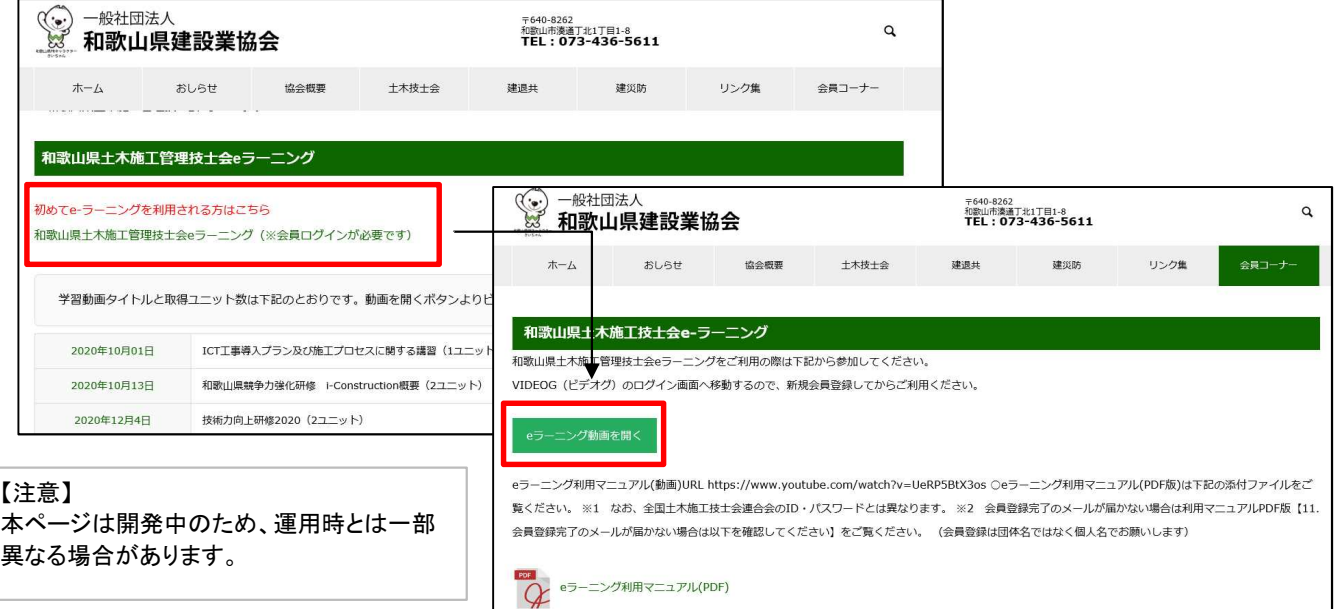

④「VIDEOG」のログインページが開きますので、新規の方は、「【新規会員登録はこちら】」を をクリックしてください。

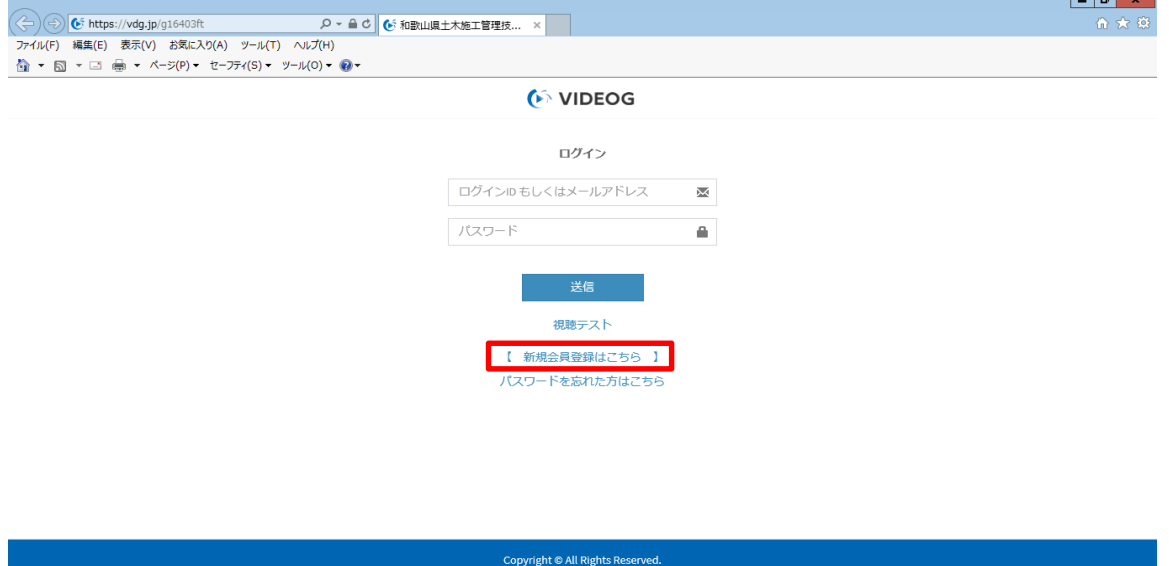

⑤「お名前」「メールアドレス」「パスワード」「パスワード再入力(確認用)」を入力してください。 ※下図の注意事項をご確認の上、入力してください。

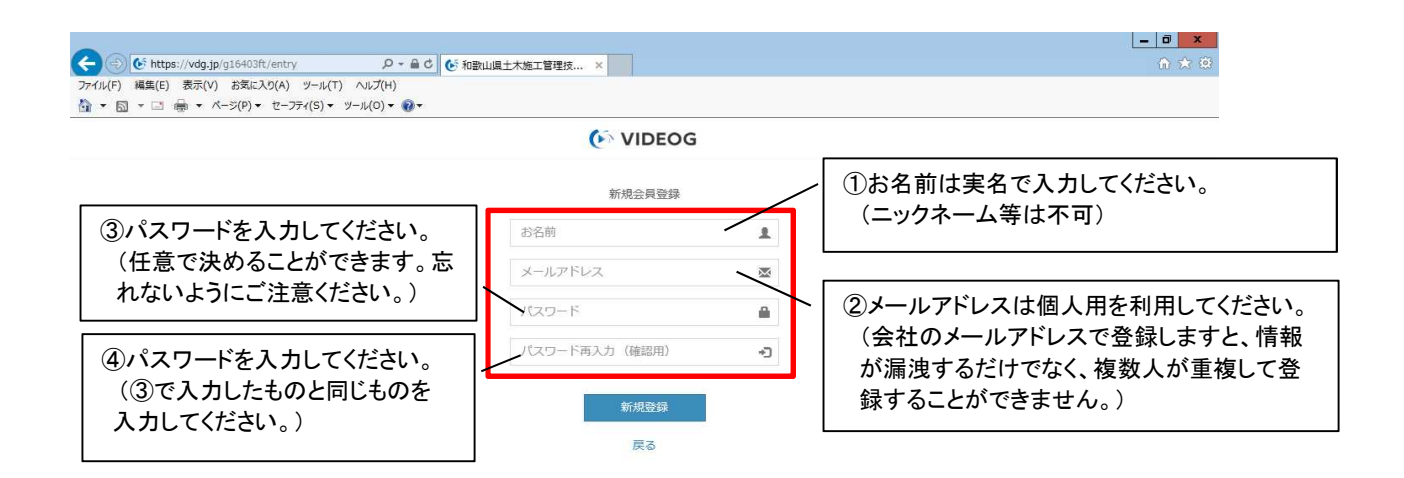

#### ⑥4項目の入力が完了したら、「新規登録」をクリックしてください。

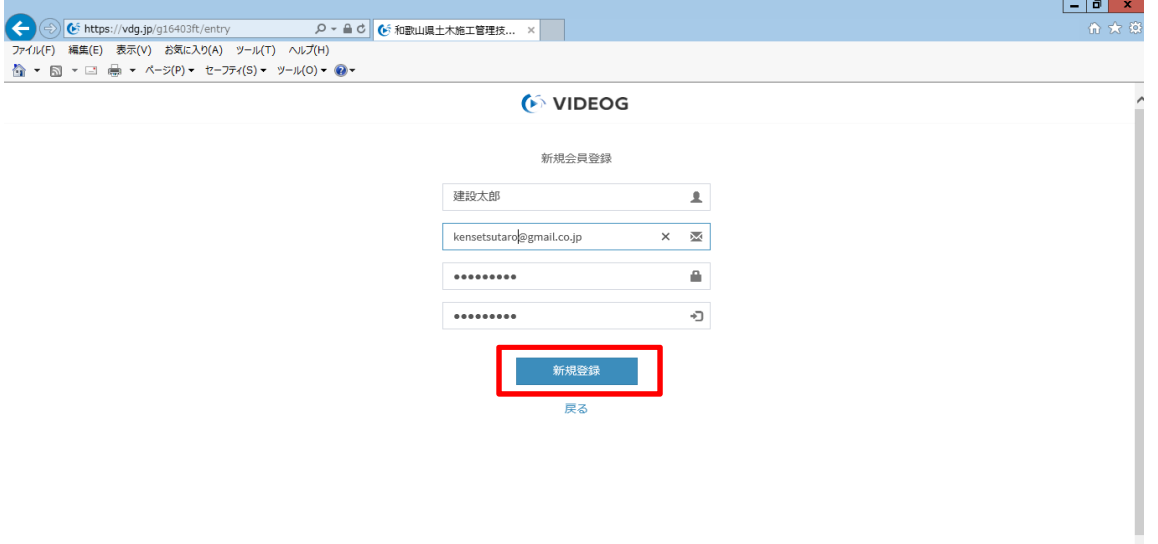

⑦しばらくすると入力したメールアドレスに会員仮登録通知のメールが送付されます。 メール本文中に記載の「会員登録用URL」をクリックしてください。

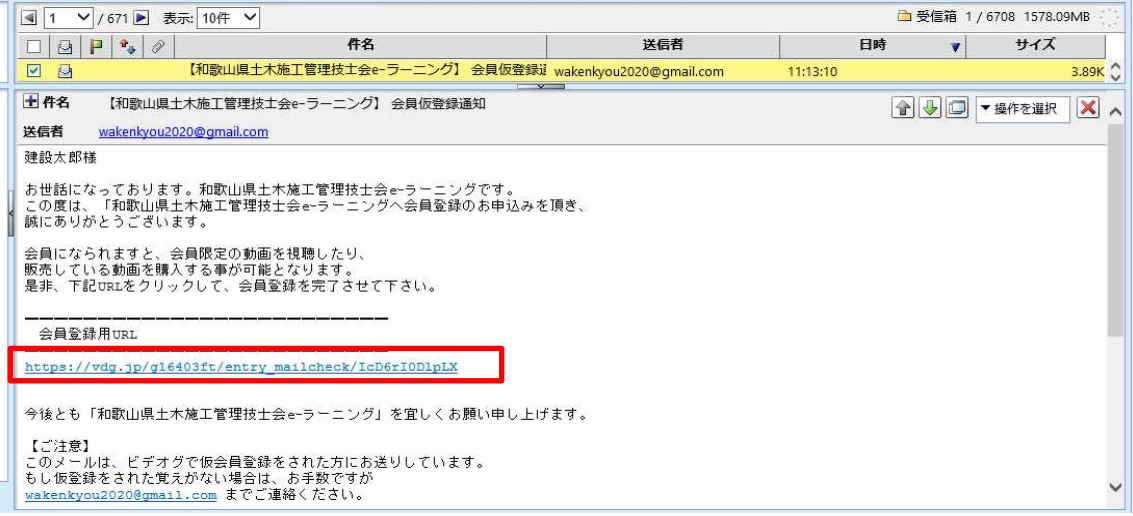

⑦しばらくすると会員登録完了のメールが送付されます。これで登録は完了です。

**※会員登録完了のメールが届かない場合は、登録が完了していません。 ⑪の「会員登録完了のメールが届かない場合」をご覧ください。**

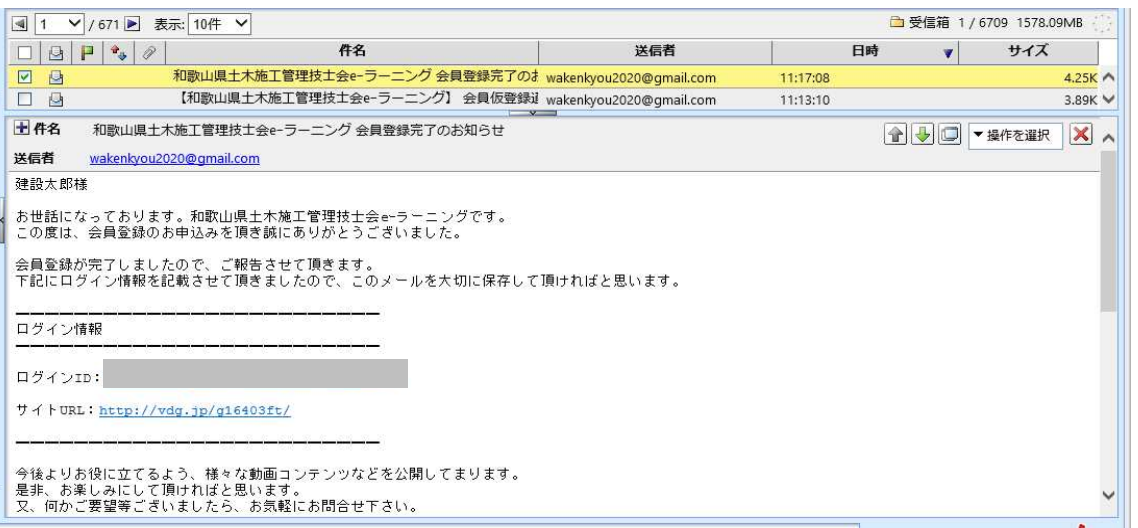

⑧「VIDEOG」のログイン画面に登録したメールアドレスとパスワードを入力すると、eラーニング を受講することができます。

「VIDEOG」ログイン画面への移動は①~③をご覧ください。

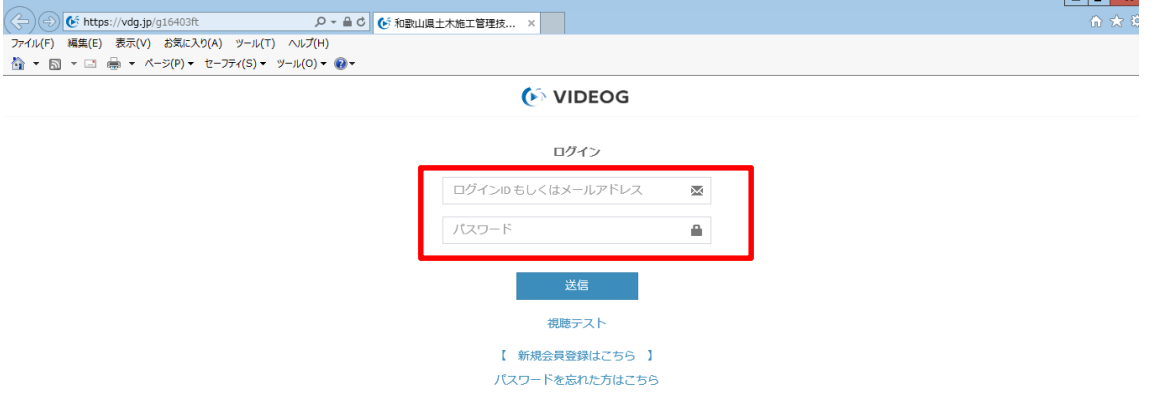

⑨万が一、パスワードを忘れてしまった場合は、「パスワードを忘れた方はこちら」をクリック してください。

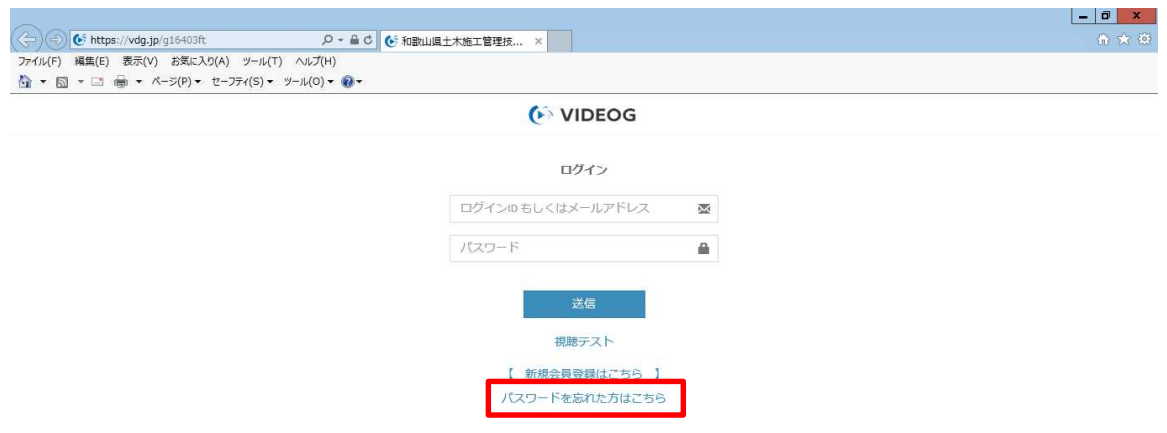

⑩会員登録したメールアドレスを入力し、「パスワード再送信」をクリックすると、登録した メールアドレスにパスワードが記載されたメールが届きます。

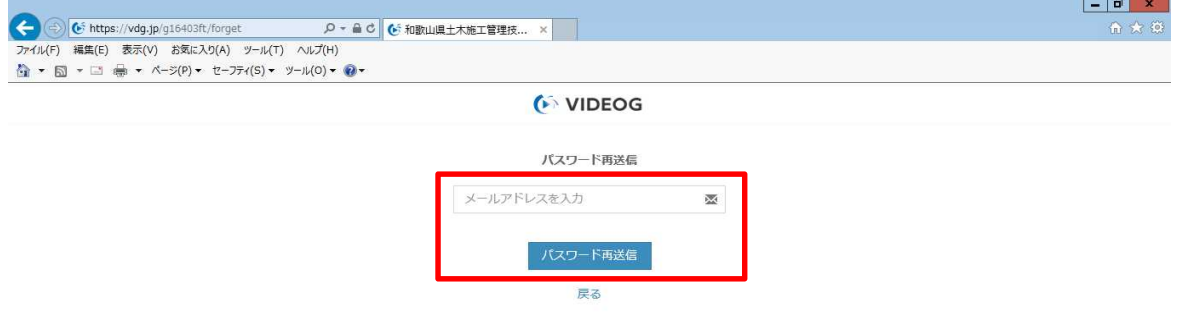

新規登録の説明は以上です。eラーニングを積極的に受講していただき、自己研鑽に努めてください。

なお、受講方法やCPDの申請方法は下記のホームページから利用マニュアルの動画又はマニュアル (PDF)をご覧ください。

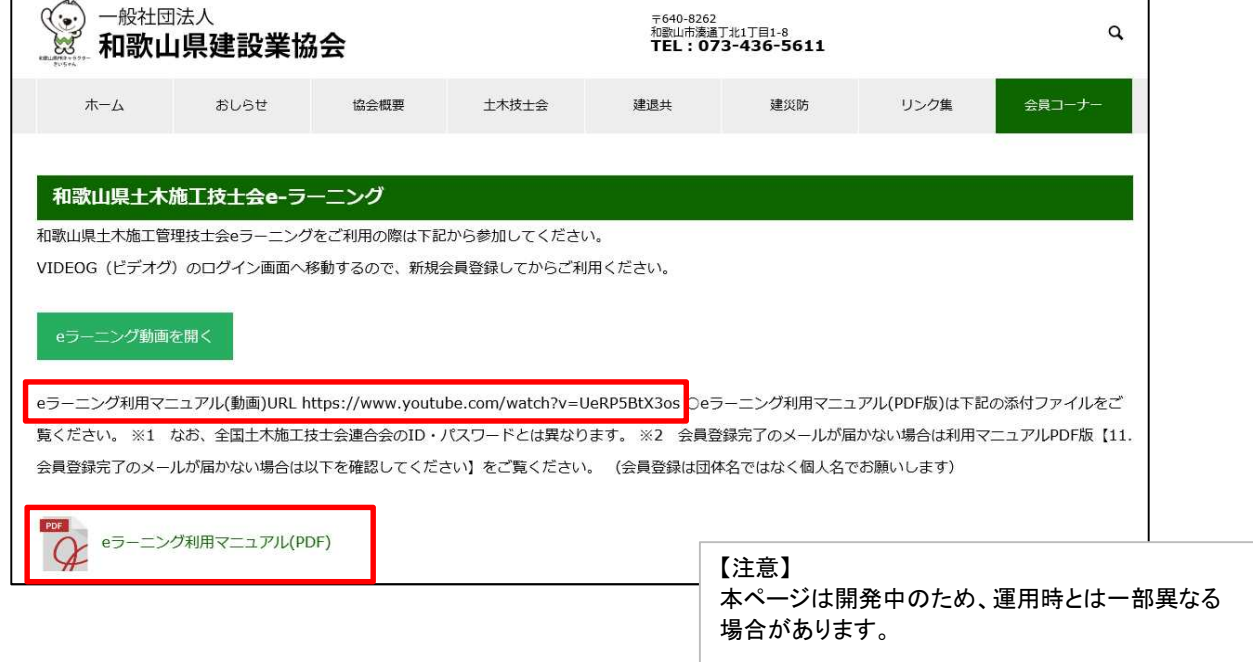

⑪会員登録完了のメールが届かない場合は以下を確認してください。

1)仮登録完了メールの会員登録用URLをクリックし、「このページはセキュリティー機能により 閲覧することができません。」と表示される場合は、2)以下の作業を行ってください。

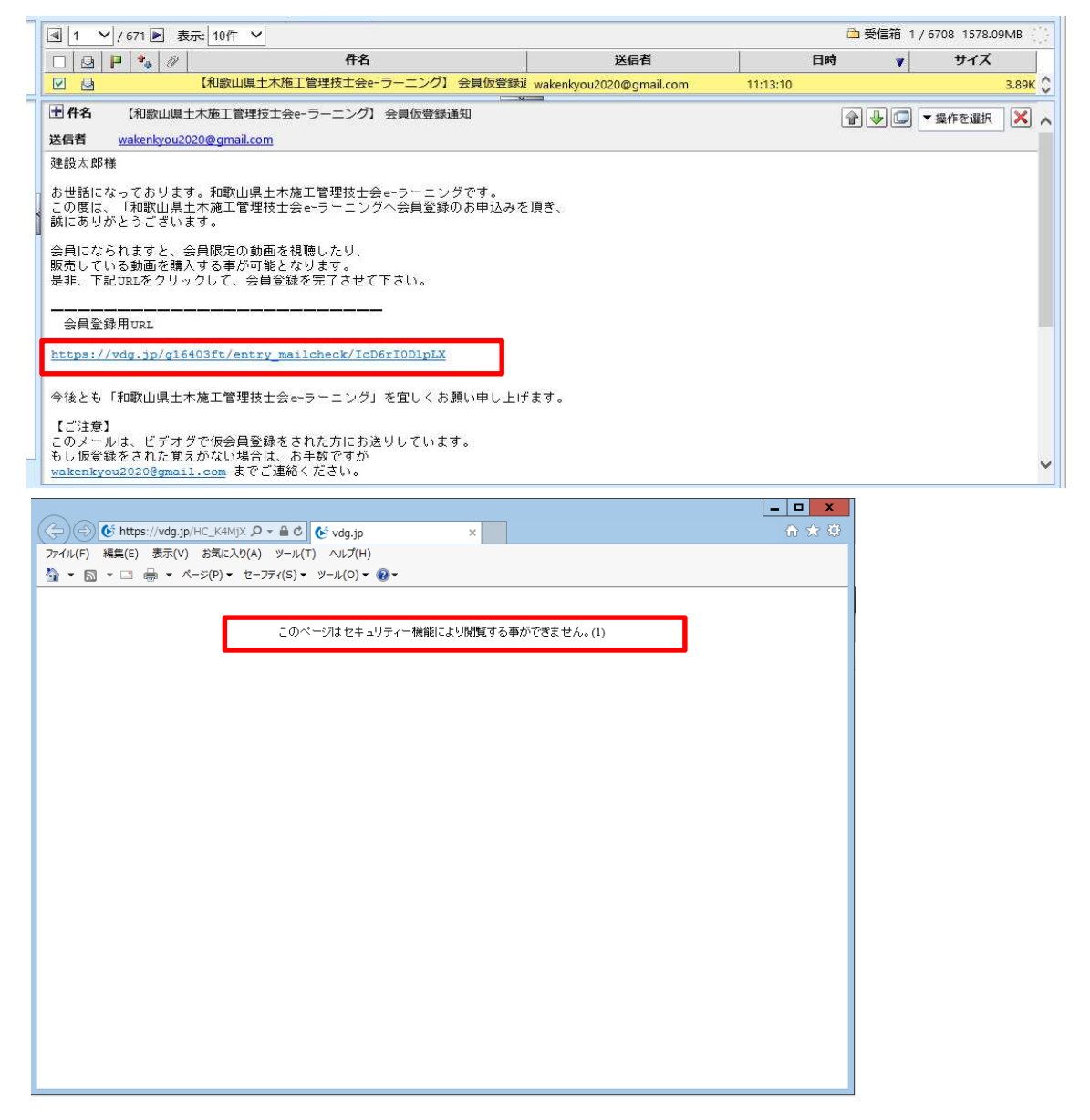

2)和歌山県建設業協会の会員ページから「和歌山県土木施工管理技士会eラーニングIのページ へ入ってください。

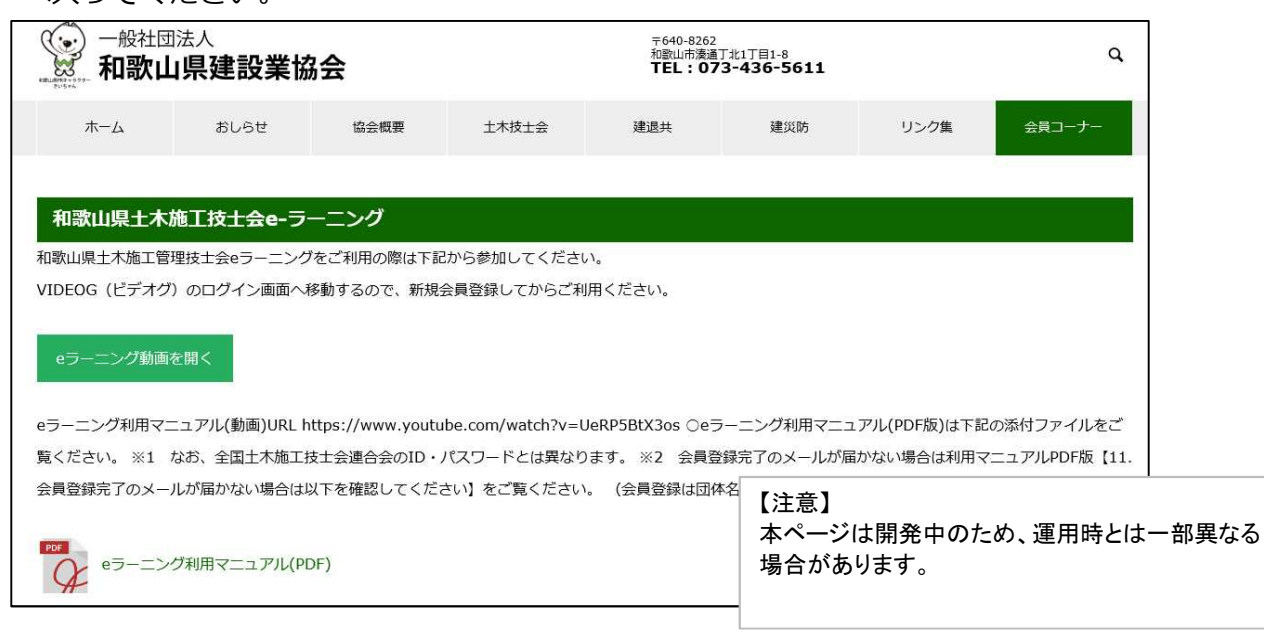

3)「eラーニング動画を開く」をクリックしてください。

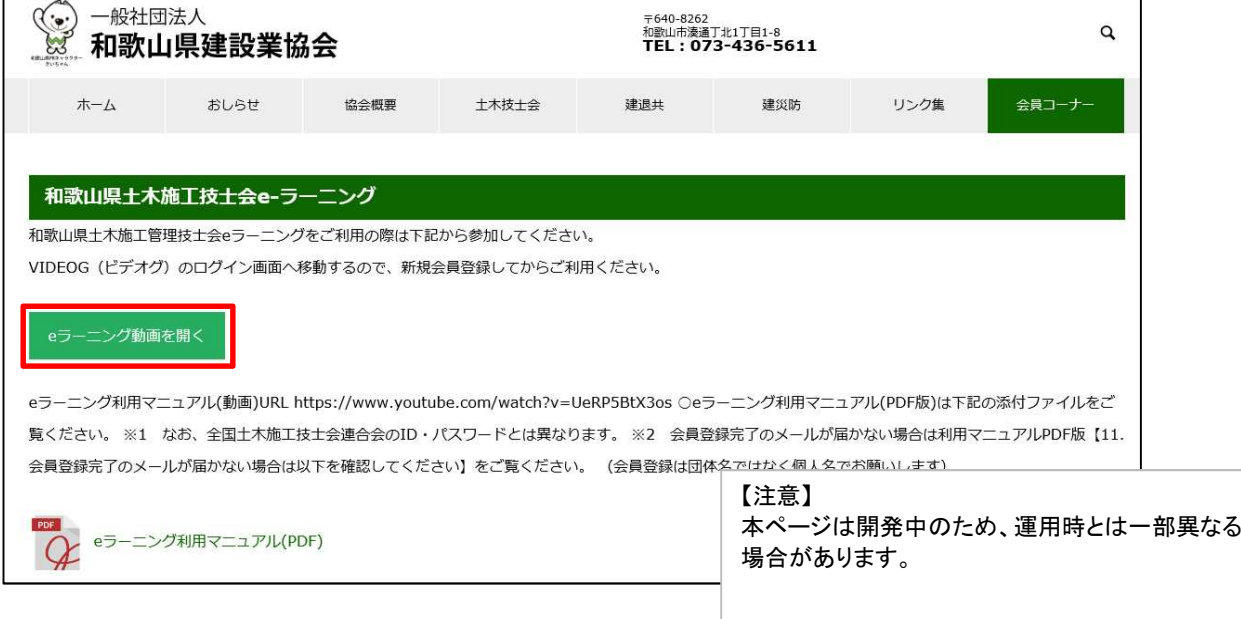

4)再度「新規登録はこちら」から、「新規登録」をクリックしてください。 **ここで、登録するメールアドレスは、登録作業を行っている同一の端末(パソコン、 スマホ等)で起動できるメールで行ってください。登録は和歌山県建設業協会ホーム ページのドメインから移動しないとセキュリティがかかります。 また、「和歌山県建設業協会のホームページ」を開いているブラウザは閉じないでください。**

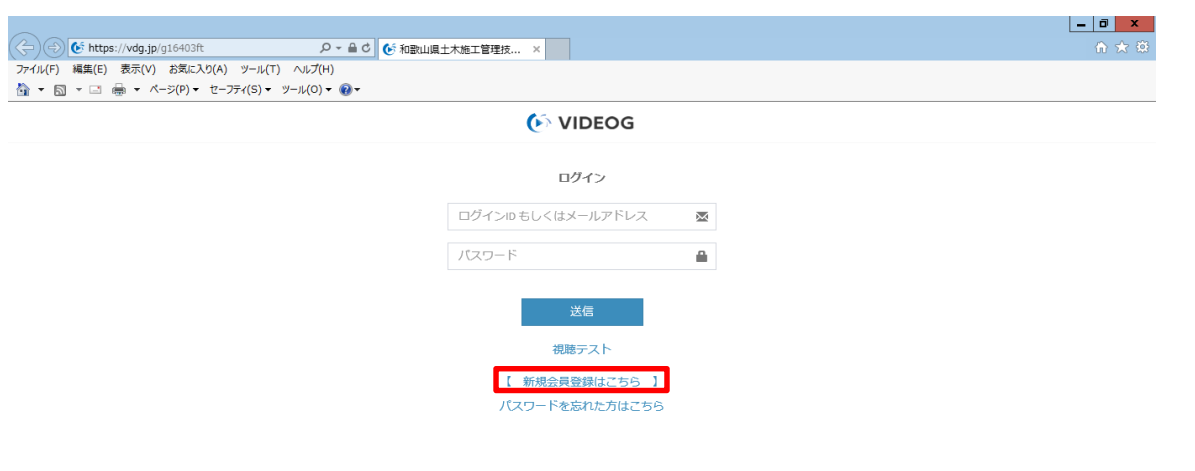

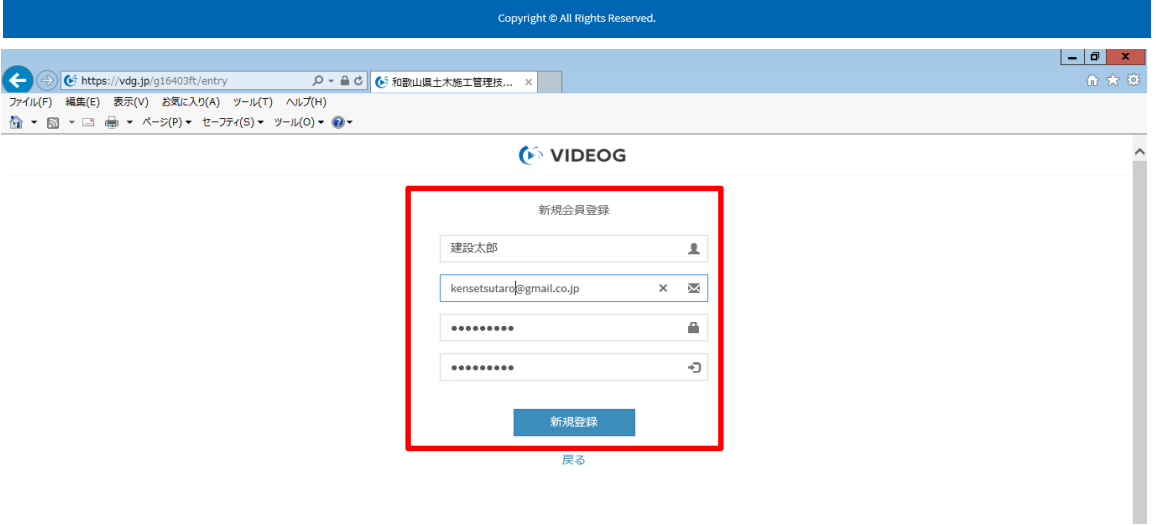

5)再度、仮登録完了のメールが届いたら、「会員登録用URL」をコピーし、「和歌山県建設業 協会のホームページ」を開いているブラウザのURLウインドウに貼り付けて、指定ページに ジャンプしてください。

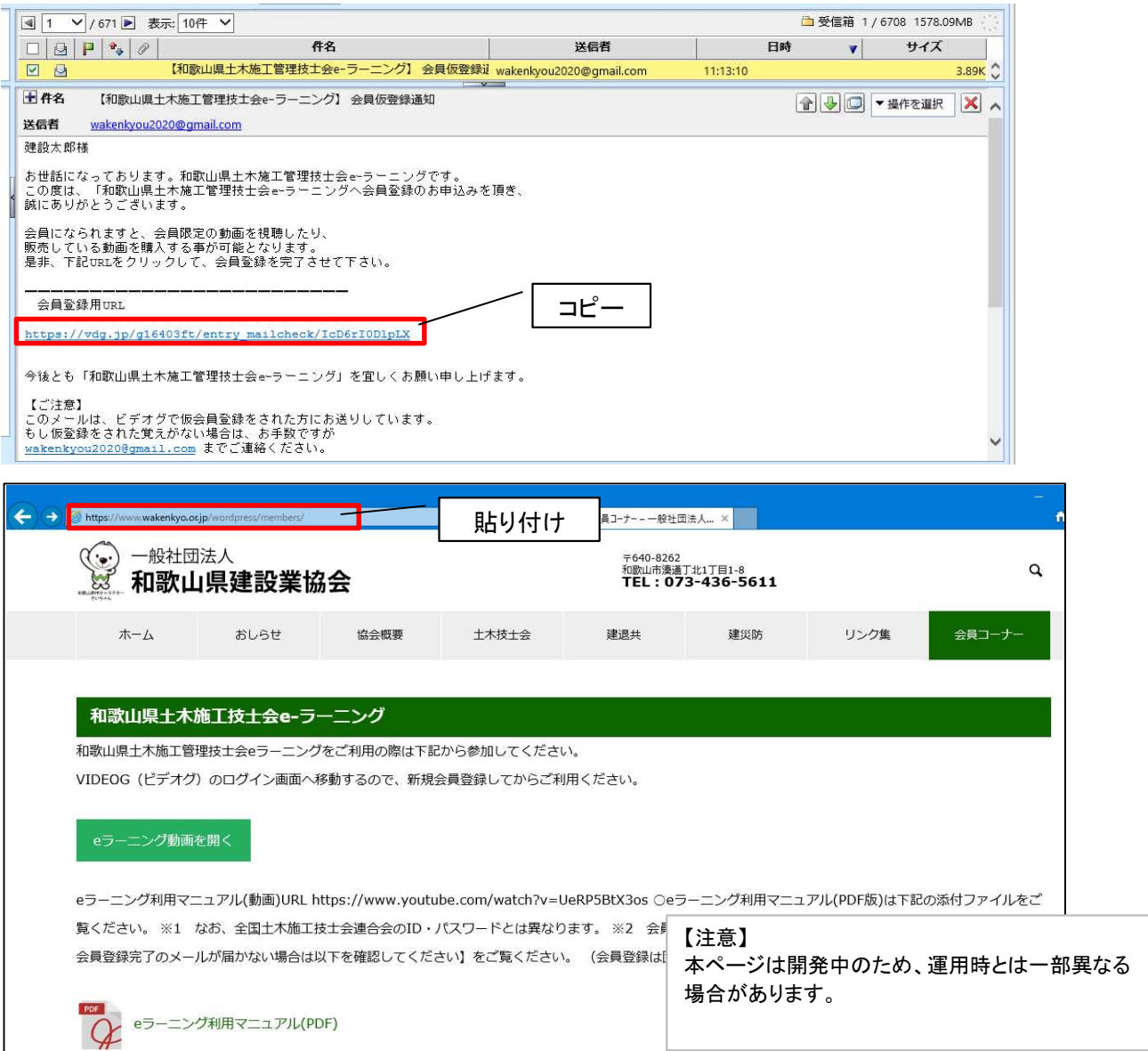

6)下記の表示がされれば、登録完了です。「会員登録完了」メールが届きます。再度⑪1)の ような画面が出る場合は、下記まで連絡願います。

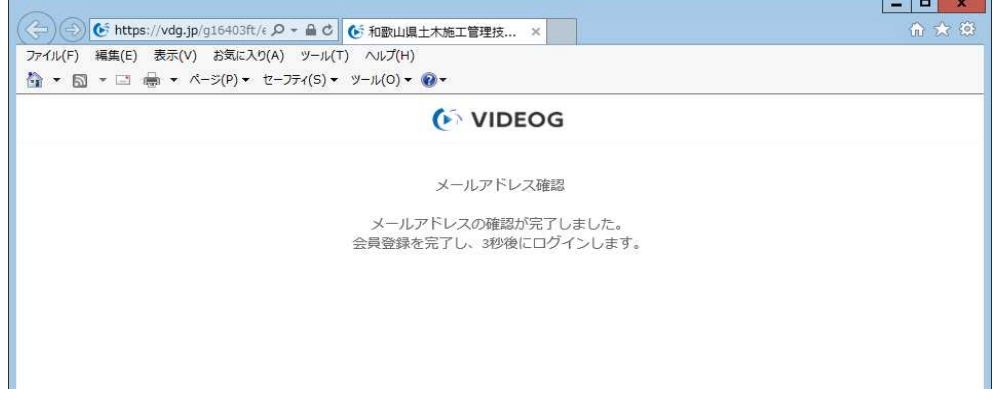

連絡先)和歌山県建設業協会 TEL:073-436-5611

### 第2章

# 試験受講後の手続きについて

#### ◯初回視聴の場合

①動画視聴終了後、自動で画面が切り替わり試験が始まります。

全ての設問に回答後、ページ下部の回答を提出をクリックしてください。

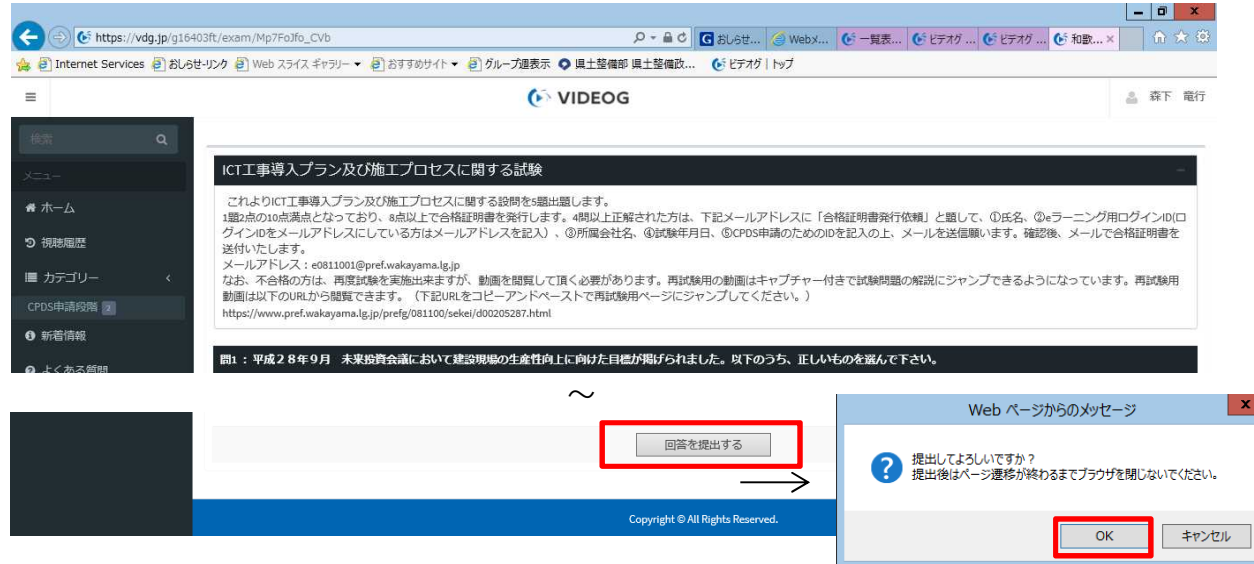

②試験結果ページが表示されますので、試験結果が8点以上(1題2点の10点満点)となった受講者 は、下図赤枠内にご留意の上、申請をお願いします。

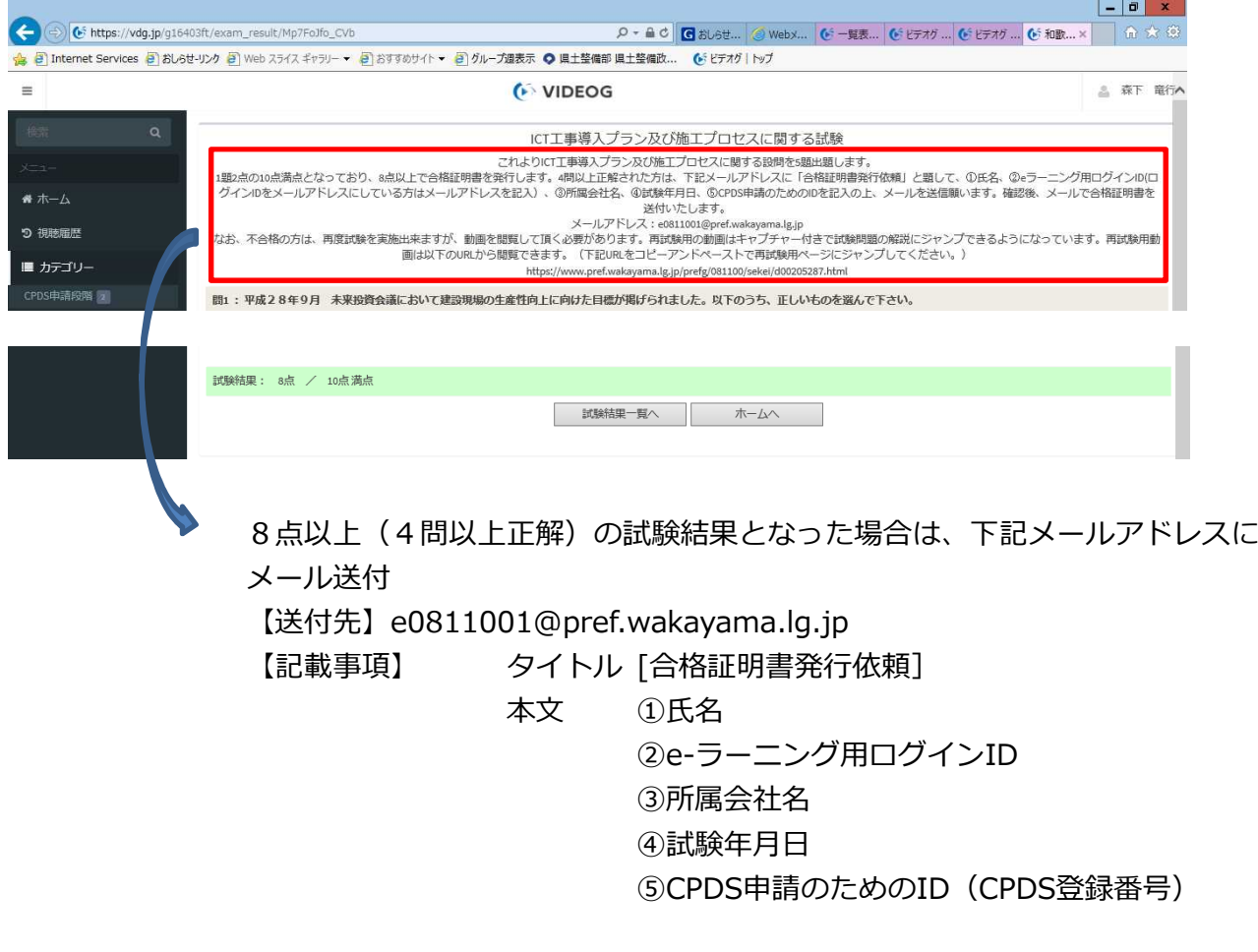

③申請が到着後、後日、合格証明書をメールで送付いたしますので、各自CPDS申請をお願いします。

#### ◯再試験の場合(試験で不合格になった場合)

①試験に不合格となった場合は、再試験を受けることができます。試験結果画面の上部に記載のURL をコピーしてください。

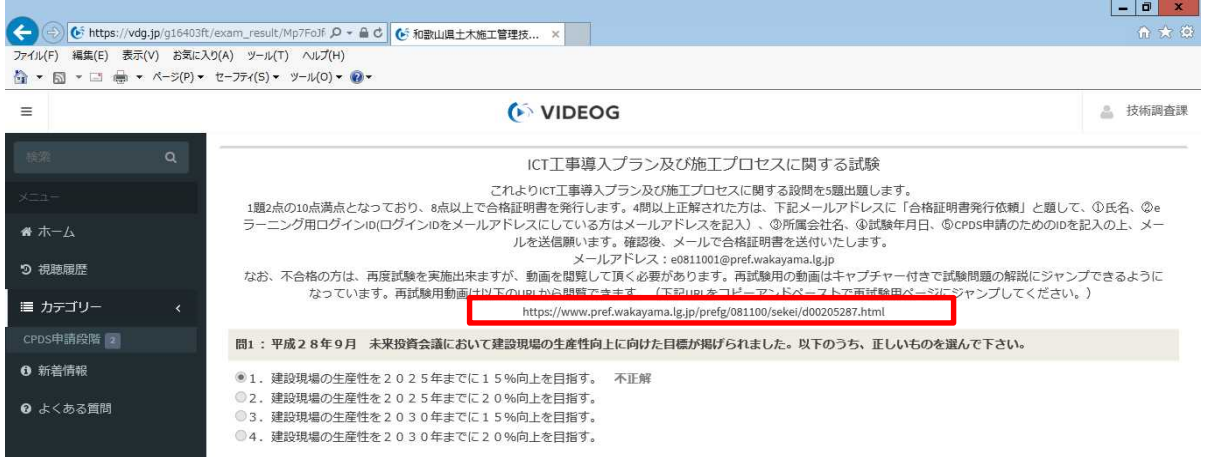

#### ②コピーしたURLを下図のとおり、URLウインドウに貼り付けて、指定のページにジャンプしてく ださい。

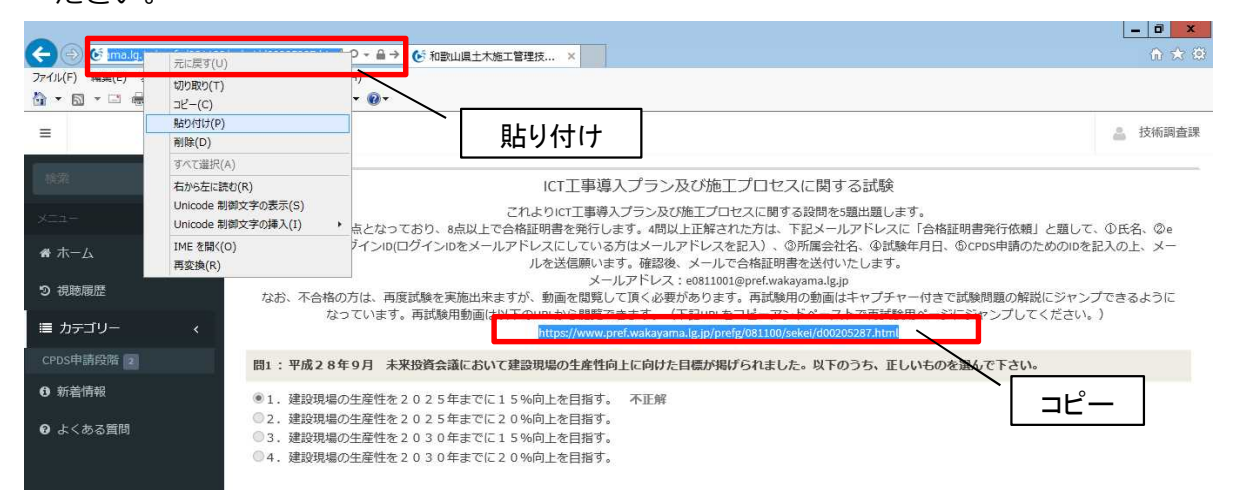

#### ③再試験用のページに移動しますので、「再試験用URL(外部リンク)」をクリックしてください。

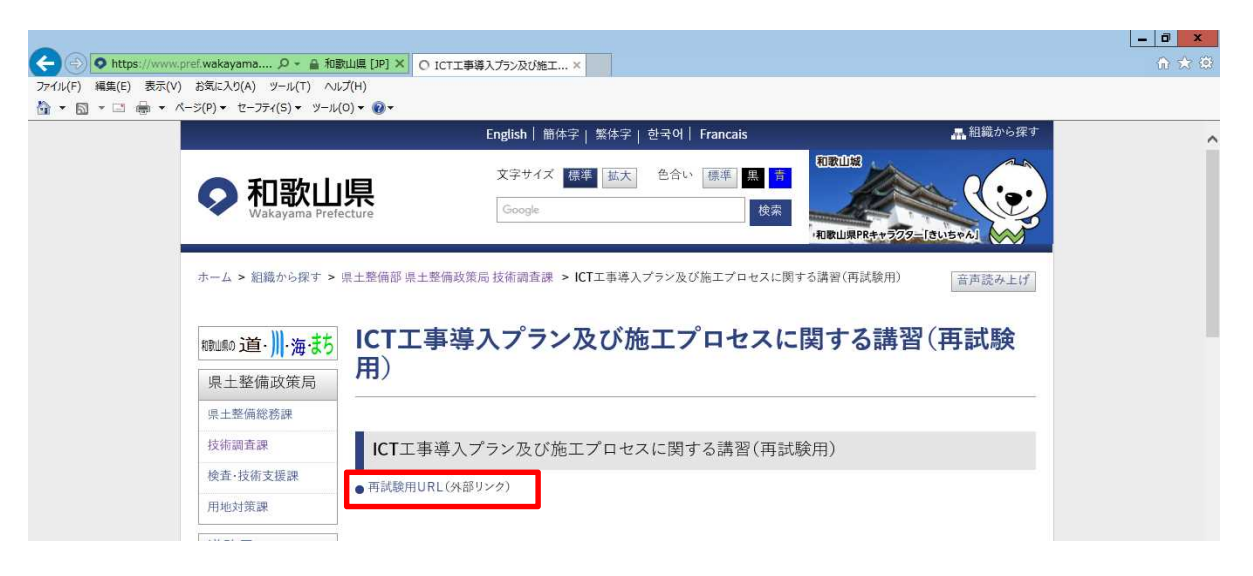

#### ④再試験用の動画が表示されます。

再試験用の動画は左側にタイムラインが付いており、試験問題の解説にジャンプできるように なっています。

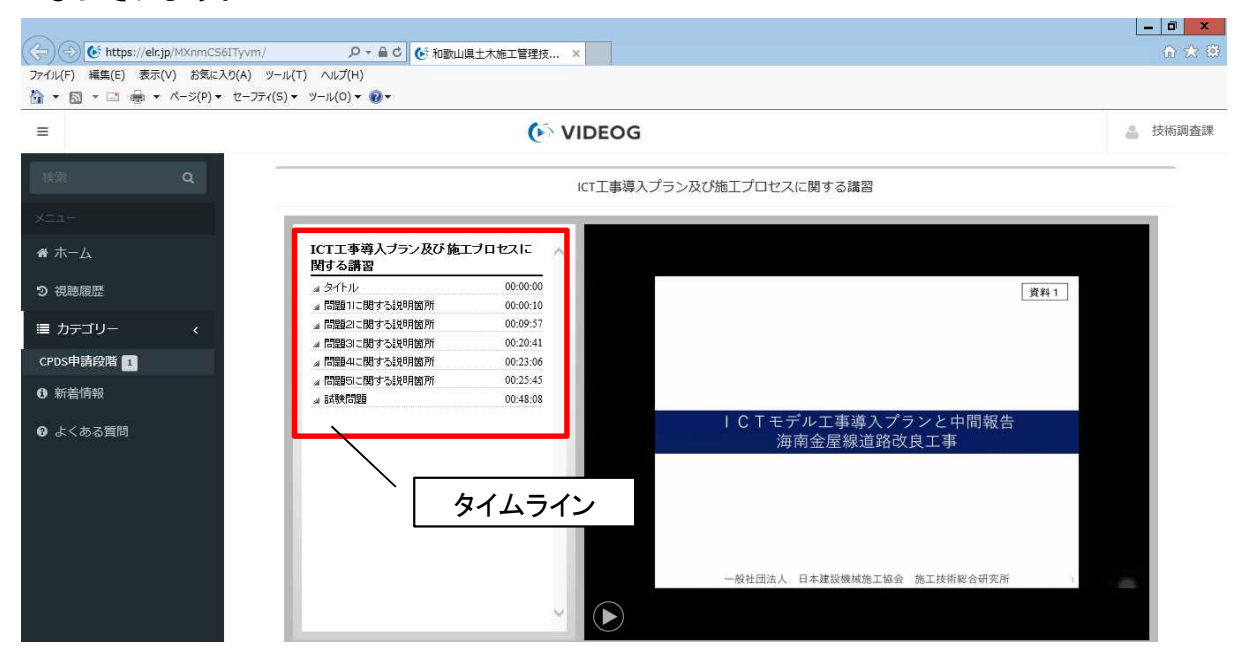

⑤試験の解答がわかれば、タイムラインの「試験問題」をクリックしてください。 試験問題に移動します。あとは、初回視聴の場合と同様です。